## INSTRUCTION FST SUPPLIER PORTAL

## Content

- 1. GENERAL REMARKS
- 2. PRE-REGISTRATION
- 3. REGISTRATION
- 4. LOG-IN FOR REGISTERED SUPPLIERS

- 2 -

## 1. GENERAL REMARKS

You will find the FST supplier portal with these links:

Initial registration for supplier application: <a href="https://www.pool4tool.com/portal/fst/register.php">https://www.pool4tool.com/portal/fst/register.php</a>

Log-in for registered suppliers: <a href="https://www.pool4tool.com/portal/fst/login.php">https://www.pool4tool.com/portal/fst/login.php</a>

If you cannot access these sites, the websites are possibly blocked in your company. In both cases, please contact your internal IT.

Should the technical problems with the program continue, please contact our technical administration directly (Sip.Registration@fst.com).

- 3 -

## 2. PRE-REGISTRATION

The link <a href="https://www.pool4tool.com/portal/fst/register.php">https://www.pool4tool.com/portal/fst/register.php</a> will take you directly to the initial registration.

| D-U-N-S*:                                                      |                    | 1 | More about Freudenberg<br>Sealing Technologies |
|----------------------------------------------------------------|--------------------|---|------------------------------------------------|
| Company name*                                                  |                    | 2 | GmbH & Co. KG                                  |
| Street*:                                                       |                    |   |                                                |
| Street 2:                                                      |                    |   | Deutsch                                        |
| Zip code*:                                                     |                    |   | D&B Lookup 4                                   |
| City*:                                                         |                    |   | D&B Lookup 4                                   |
| Country*:                                                      |                    | 3 |                                                |
| Currency*:                                                     |                    | ▼ |                                                |
| Telephone*:                                                    |                    |   |                                                |
| Fax:                                                           |                    |   |                                                |
| Homepage:                                                      |                    |   |                                                |
| E-Mail*:                                                       |                    |   |                                                |
|                                                                | ▼                  |   |                                                |
| Salutation*:                                                   |                    |   |                                                |
| Salutation*:<br>First name*:                                   |                    |   |                                                |
| First name*:<br>Last name*:                                    |                    |   |                                                |
| First name*:                                                   |                    |   |                                                |
| First name*: Last name*: Telephone*: Fax:                      |                    |   |                                                |
| First name*: Last name*: Telephone*: Fax: E-Mail*:             |                    |   |                                                |
| First name*: Last name*: Telephone*: Fax:                      |                    |   |                                                |
| First name*: Last name*: Telephone*: Fax: E-Mail*:             |                    |   |                                                |
| First name*: Last name*: Telephone*: Fax: E-Mail*: Loginname*: | compliance policy. |   |                                                |

For a successful pre-registration you need to fill all fields marked with an asterisk (\*).

- If you have a DUNS-number, please enter it into field 1. Click on the field 4 "D&B Lookup" and most of the mandatory fields will be filled automatically by the system.
- If you do not know your DUNS-number, please enter your company name and the country of your company headquarter into the fields 2 and 3.

# Freudenberg Sealing Technologies

- 4 -

- Click on the field 4 "D&B Lookup" and most of the mandatory fields will be filled.
- If you do not have a DUNS-number, please click on field 5 "DUNS Legal Entity" and you will be linked to the UPIK-website where you can easily request your DUNS-number. Please keep in mind that the DUNS-number is absolutely necessary for the pre-registration. If this mandatory field is not filled, you cannot register.

After finally agreeing to our terms and conditions and our non-disclosure agreement, your data will be checked again (click on "Check data").

Check data

If all mandatory fields are filled in correctly, the button "Send" will appear at the bottom of the register mask and your pre-registration will be directed to the FST Purchasing Department.

Send

In the next step, your pre-registration data will be checked and you will receive an e-mail with the log-in data and the link with the entry mask.

- 5 -

## 3. REGISTRATION

Enter the username and the password (you received them by mail) into the entry mask below.

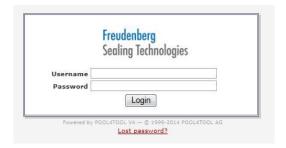

The following screen appears:

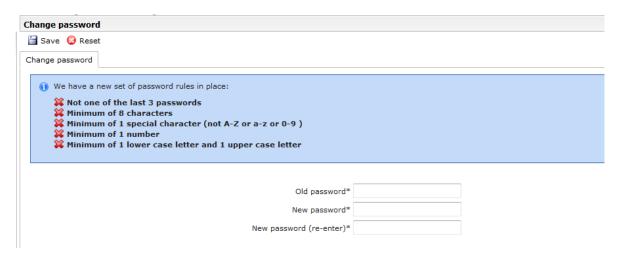

Enter the initial password into the field "Old password" and pick a new password.

-6-

You will be redirected to the registration site where you can add the profile data of your company. Step by step, our supplier database will take you through the respective registration levels.

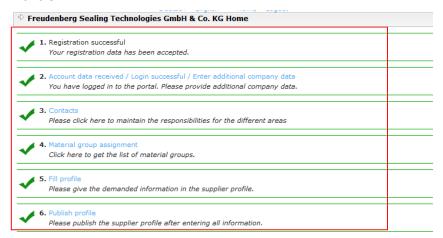

2.) Click on "Account data received (...)" and the mask with the company basic data will appear. These fields are already filled with the meta data from the pre-registration.

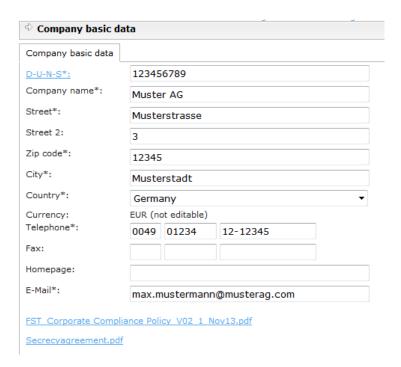

- 7 -

Here you have the opportunity to add additional information to the already existing data. For the next step of the registration, click on "Save".

3.) Click on "Contacts" to register additional contact persons or users of your company for the supplier portal. As standard, the system adopts the data you have entered in the register mask initially.

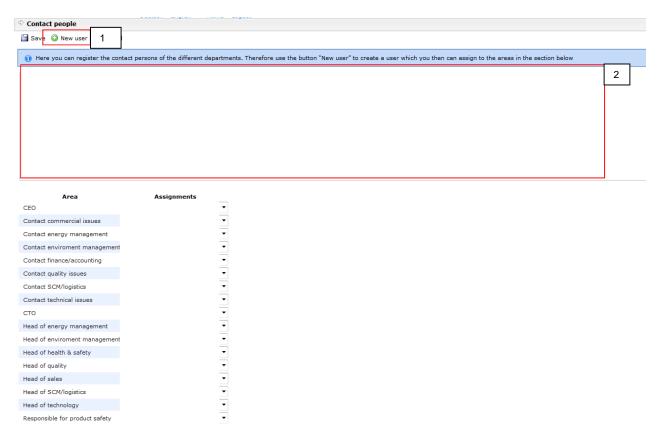

You can create new contacts/user by clicking on "New user" (field 1).

-8-

### The following screen appears:

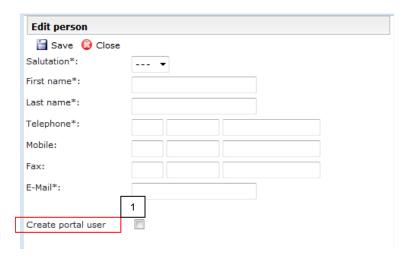

Enter the contact data of the additional contact here. Choosing the checkbox "Create portal user" (field 1) means that this contact person gets an extra portal access with password. If you do not tick this checkbox, the contact person will only receive notification mails from the workflow of the system.

The added contact person/user appears in the information box (field 2, page 7).

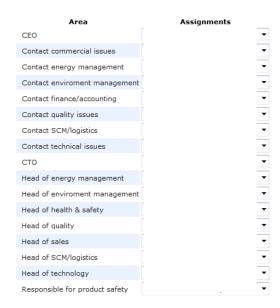

All established contacts/users can be assigned to different areas of your company by drop-down box.

Click "Save" to continue.

- 9 -

4.) The next step is the "Material group assignment". Here you can inform us about your service portfolio.

Simply select the industries, industry-segments & material groups that represent your portfolio best. The plus symbol indicates that the industries on the highest level can be broken down further. Please select on the material group level (square checkbox) which commodities/articles/services you can deliver. One of these commodities has to be defined as your main commodity group (round radio button).

You can select as many commodity groups as you want but you can only select one main commodity group. This commodity group should be your strongest and most representative, because depending on your main product group you will be categorized by one of our leadbuyers.

| Commodities                                                                                                    |
|----------------------------------------------------------------------------------------------------|
| Please open the commodity tree and chose your main commodity on the lowest level (round radio button). Furthermore you can add more commodities from your product and service portfolio (square shaped checkbox). |
| Commodities                                                                                                    |
| □ □ Direct                                                                                                    |
| □ CH                                                                                                    |
| ☐ ☐ Bonding Agents                                                                                                    |
| ☐ ● Binder                                                                                                    |
| ± Fillers                                                                                                    |
| ± ☐ Plasticizers                                                                                                    |
| → PTFE                                                                                                    |
|                                                                                                    |
|                                                                                                    |
| ± ☐ Rubber Reclaim                                                                                                    |
| ± ☐ Silicone                                                                                                    |
|                                                                                                    |
| ± Thermoplastic Elastomers                                                                                                    |
| ± Thermoplastic Raw Materials                                                                                                    |
| ± ☐ Urethanes                                                                                                    |
| ⊞                                                                                                    |
| ⊞                                                                                                    |
| ± ☐ Indirect                                                                                                    |
|                                                                                                    |

Click "Save" to continue.

- 10 -

5.) "Fill profile" –you can tell us more about your company here. The fields marked with an asterisk (\*) must be filled for a successful registration. After completion, you can send the profile to the FST Purchasing Department. If you want to edit your data later or if you want to send it later, please press the save-button. You can edit your profile in the main-menu selecting "Company profile" in the navigation box on the left side.

There are some fields that require document-uploads. Please take note that the files should be uploaded in a pdf- or Excel-format.

6.) "Publish profile". After the completion of you profile you might want to publish your profile. You can do that by clicking on "publish" – that only works if you have filled all mandatory fields. The status of your publication will be shown in a yellow box (see below).

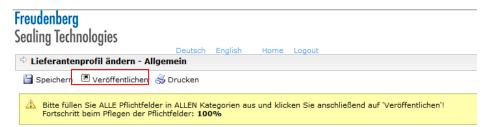

The system will generate a confirmation mail after successfull publication. Your profile will then be checked by our leadbuyers. The registration-process is hereby closed.

#### 4. LOG-IN FOR REGISTERED SUPPLIERS

Registered suppliers will get access through the log-in for registered suppliers: <a href="https://www.pool4tool.com/portal/fst/login.php">https://www.pool4tool.com/portal/fst/login.php</a>

Here suppliers can work on their masterdata, update certificates and work with the eRFQ-function.